# Grants.gov Applicant Overview

2018 Federal Depository Library Conference

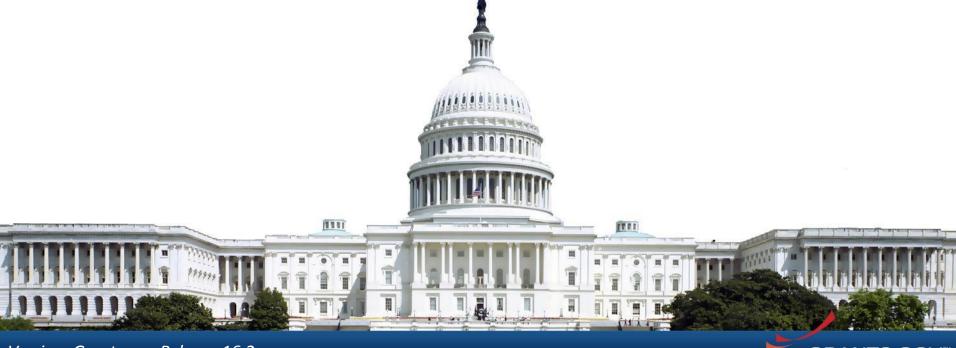

# **Training Topics**

- Navigating Grants.gov
- Organization Registration
- Searching for Grant Opportunities
- What's In a Grant Opportunity?
- Applying with Workspace
- Tracking Application Submissions
- Applicant Tips and Support Resources

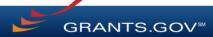

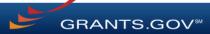

Search Grants and Applicant Tabs on the Homepage

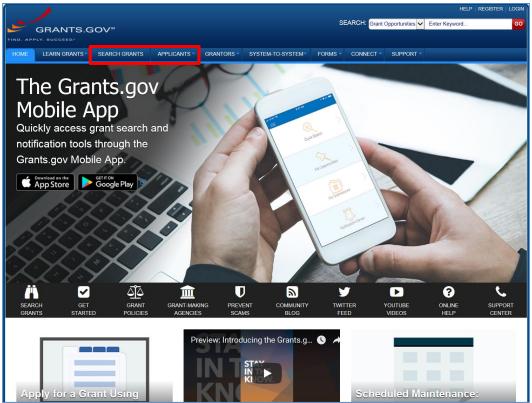

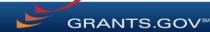

Applicant Resources: Videos, User Guide, Training Content, FAQs and More

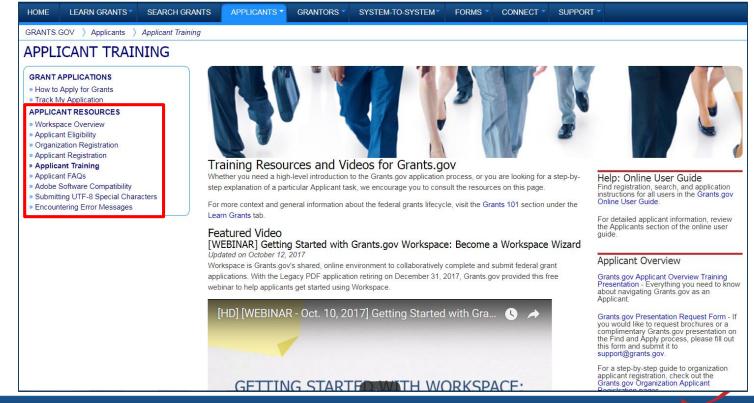

Highlights from the Learn Grants tab

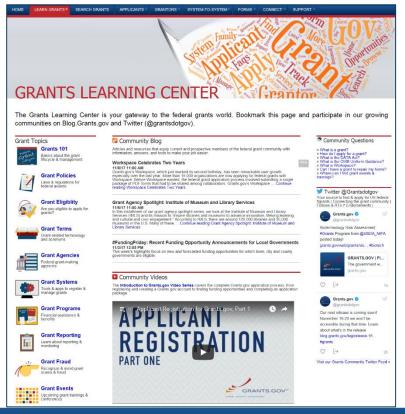

**Grants 101**: An introduction to the key phases of the federal grant lifecycle

**Grant Policies**: Summaries and tables explaining how federal grant policies are formed

**Grant Terminology**: Essential terms and definitions from the Common Data Element Repository Library (C-DER Library)

**Grant Events**: Upcoming grant trainings, conferences, and webinars

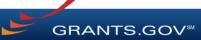

## Subscriptions and Email Notifications

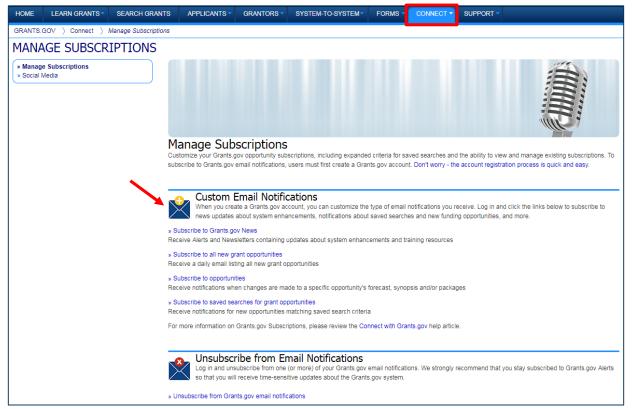

## Further Resources

- Get Started help article
- Navigation help article

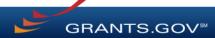

# Registration

# Organization Registration Overview

- Organizations need these <u>before using Grants.gov</u> to apply for federal grants:
  - Data Universal Numbering System (DUNS) Number
  - Active System for Award Management (SAM) registration
- **Grants.gov Account**: You only need one. Uses unique email, username & password.
- **Profile(s)**: Can have multiple within account. Corresponds to applicant organization you represent.

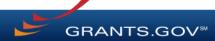

# Registration: Before Grants.gov

Dun & Bradstreet (DNB) and the System for Award Management (SAM)

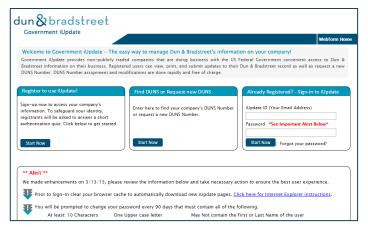

- Register with DNB at <u>http://fedgov.dnb.com/webform</u>
- Requires TIN from IRS and organization information
- You will be issued a DUNS Number
- 1 − 2 business days

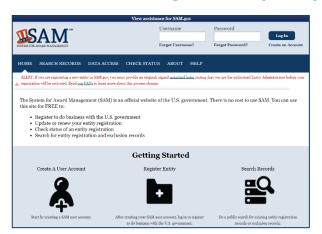

- Use DUNS to register with SAM at <u>www.SAM.gov</u>
- Establish E-Business Point of Contact (**EBiz POC**): Individual who oversees all activities for organization within Grants.gov and approves the AOR
- Establish Marketing Partner Identification Number (MPIN)
- Up to 2 weeks (after notarized letter received by SAM)

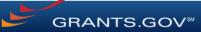

# Registration: Before Grants.gov

SAM and Grants.gov

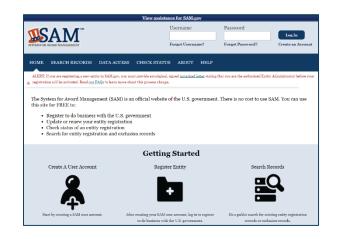

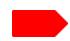

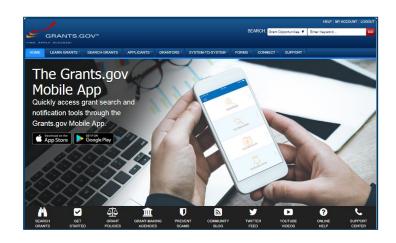

- Organization data, EBiz POC information, and MPIN are electronically transferred from SAM to Grants.gov
- The organization is set up in Grants.gov and people within the organization are now able to register with Grants.gov and add profile to associate with organization
- NOTE: EBiz POC must <u>renew SAM registration annually</u>

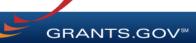

# Registration: Grants.gov Account

Accounts enable subscription management

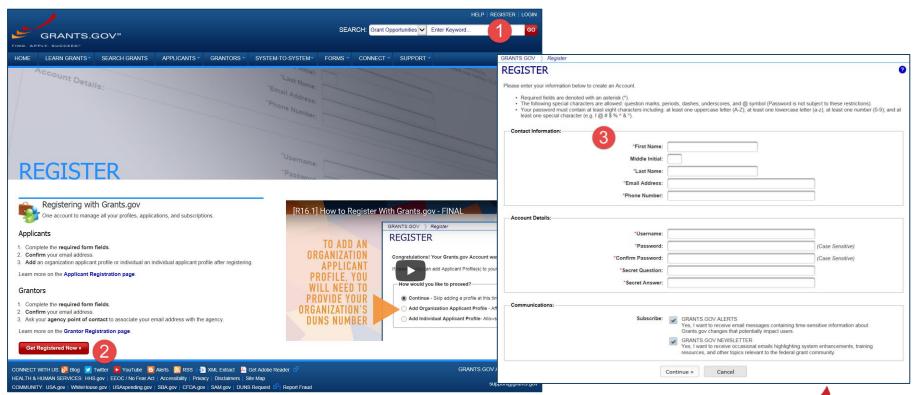

# Registration: Add Profile, Get Roles

Profile associates you with organization. EBiz POC assigns roles to your profile.

| GRANTS.GOV ) Register                                                                                                    |          |
|----------------------------------------------------------------------------------------------------|----------|
| REGISTER                                                                                                    | <b>2</b> |
|                                                                                                    |          |
| Congratulations! Your Grants.gov Account was successfully created.                                                                                                    |          |
| If needed, you can add Applicant Profile(s) to your Account now. However, if you do not need a Profile or prefer to add your Profile(s) later, you can Continue to your Grants.gov logged in features. |          |
| How would you like to proceed?                                                                                                    |          |
| Continue - Skip adding a profile at this time                                                                                                    |          |
| Add Organization Applicant Profile - Affiliates you with an Organization and with additional access allows you to apply for Opportunities on behalf of the Organization                                |          |
| Add Individual Applicant Profile- Allows you to apply for Opportunities on your own behalf                                                                                                    |          |
|                                                                                                    |          |
| Please complete to Add an Organization Profile and click Save:                                                                                                    |          |
| *DUNS:                                                                                                    |          |
| *Profile Name:                                                                                                    |          |
| *Job Title:                                                                                                    |          |
| Save                                                                                                    |          |
| Save                                                                                                    |          |

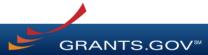

# Registration: Grants.gov Roles

EBiz Point of Contact, AOR role, Workspace Manager role

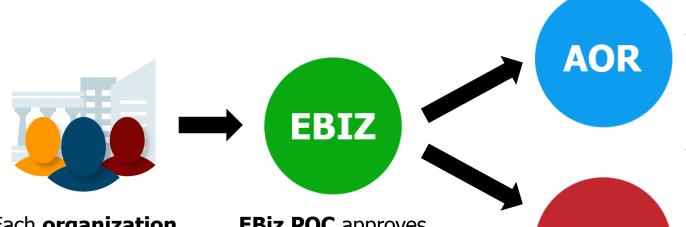

Users with **Standard AOR role** can submit applications

One organization can have many users with AOR role

Each **organization** has one EBiz POC

EBiz POCs assigned in SAM.gov

**EBiz POC** approves users' affiliation with organization

EBiz POC assigns roles: **AOR** or Workspace Manager

Users with **Workspace** Manager role can create workspaces

WM

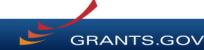

## Further Resources

- Register help article
- My Account help article

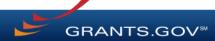

# Search Grants

Using the Grants.gov Search Fields

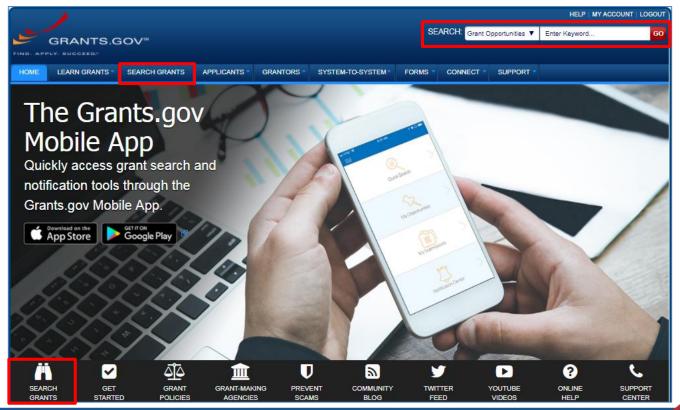

Find – Basic Search

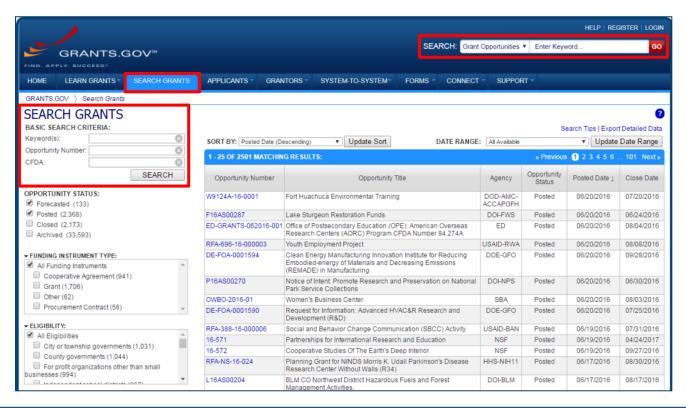

Search for grants and forecasts by entering a keyword.

In Search Grants tab, search by:

- Keyword
- Opportunity Number
- CFDA Number

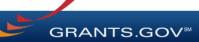

**Opportunity Status** 

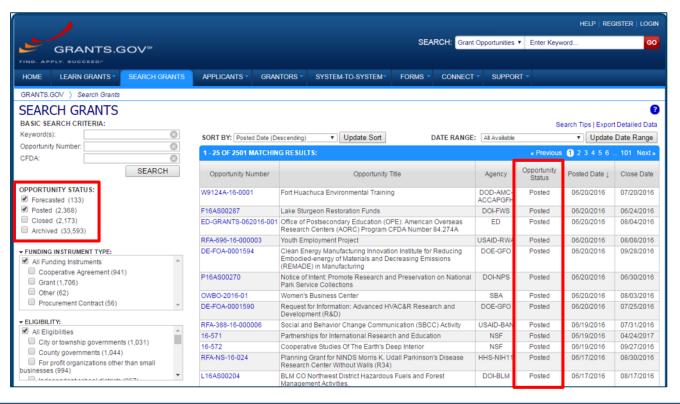

Select the Opportunity Status to find what you are looking for:

**Forecasted** - Potential grants in the near future

**Posted** - Currently open grants

**Closed** - Recently ended grants

**Archived** - Past grants available for reference

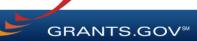

Sign In and Save Your Search

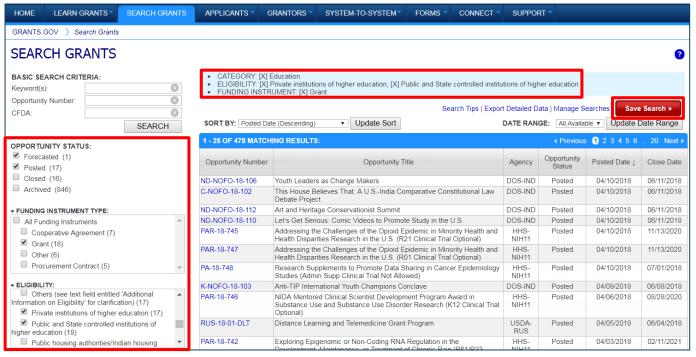

Refine your search by selecting criteria options:

- Category
- Eligibility
- Funding Agency
- Opportunity Status
- Date ranges

Click Save Search button to store this set of search criteria to receive emails

Click Manage Searches link to review your saved searches

### Search Results

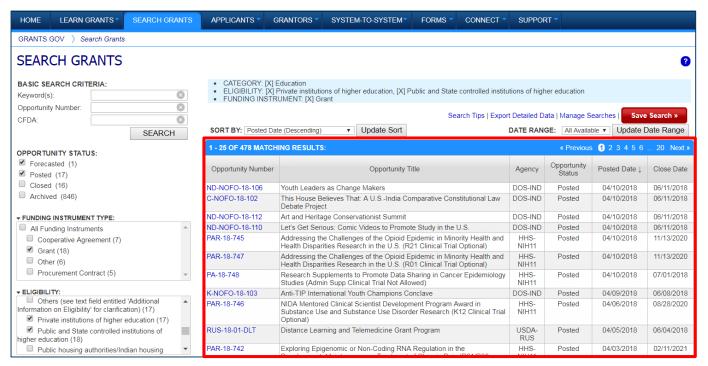

Search results and criteria are reset when the clicking the Search button

Search results are refreshed when criteria options are changed

Search Results can be saved

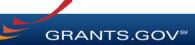

## Further Resources

<u>Search Grants</u> help article

#### **Forecast**

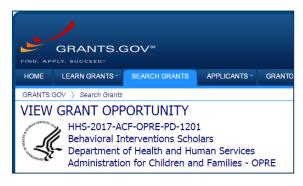

A Forecast is a projection of an estimated funding opportunity. Contains information, such as:

- Estimated Post and Due Dates
- Estimated Program Funding Amount
- Estimated Award Date

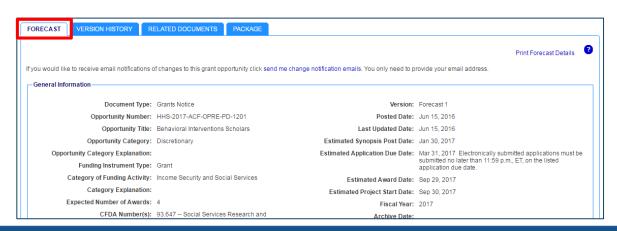

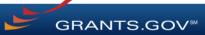

### **Synopsis**

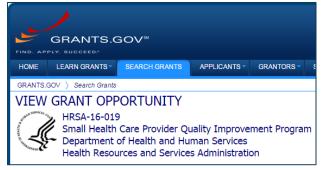

When agencies receive funding, a Forecast can become a funding opportunity Synopsis

The Synopsis contains basic information about the funding opportunity, such as:

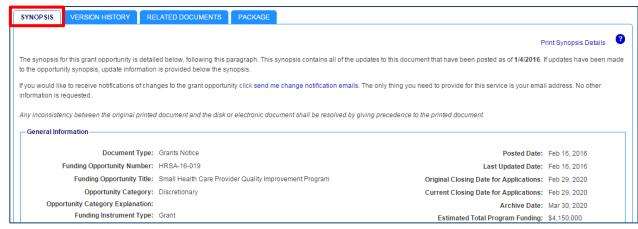

- Funding Opportunity
   Number
- Open/Close date
- Program Funding Amount
- Number of Awards

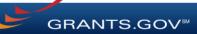

## **Version History**

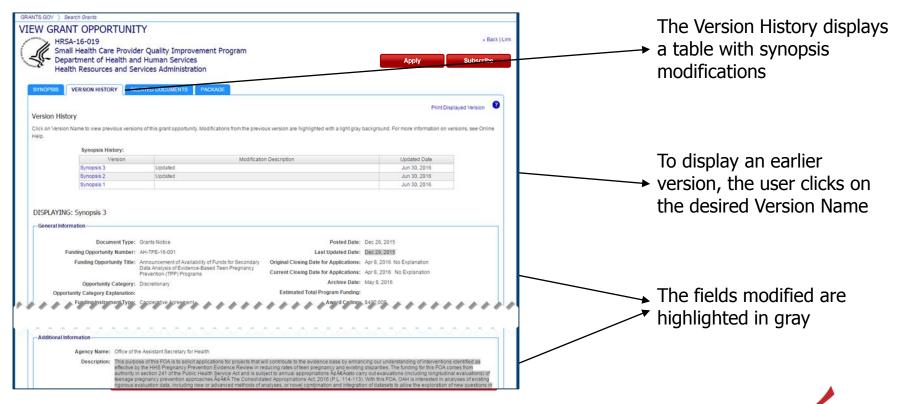

Full Announcement – Under Related Documents Tab

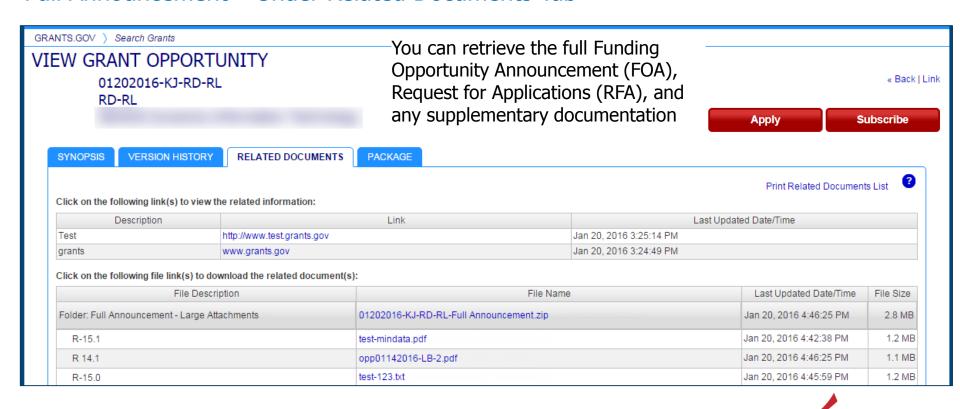

**Workspace Application and Instructions** 

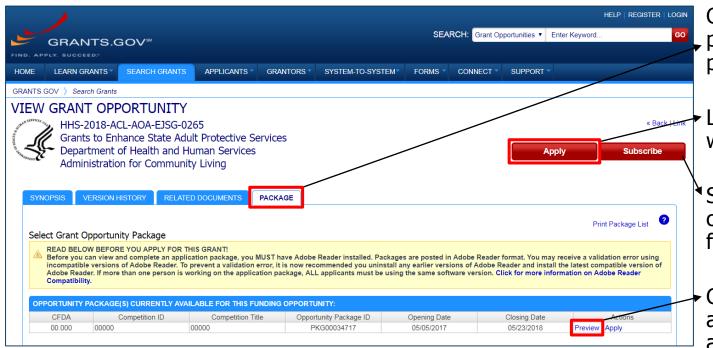

Click the Package tab to preview the application package forms

Log in to create a workspace to apply

Sign up for emails of changes made to this funding opportunity

Click Preview link to access read-only forms and application instructions

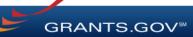

# Applying with Workspace

# Workspace Topics

- What is Workspace?
- Workspace Owner (creator) adds collaborators
  - Participants tab
- Complete the application in the Forms tab
- Submit when you are done

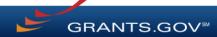

# What Is Grants.gov Workspace?

The online space on where you work on your grant application

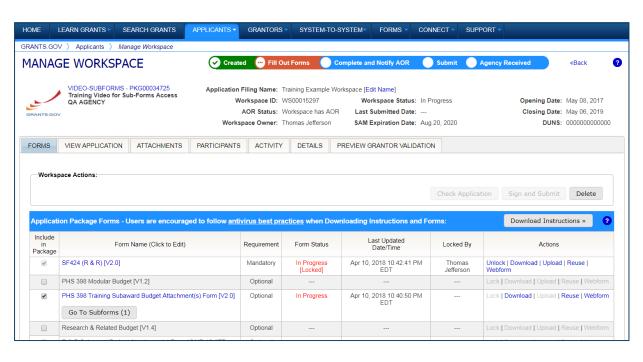

Workspace is a shared, online environment where members of a grant team may simultaneously access and fill out forms within an application.

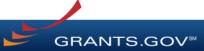

# Workspace: Add Participants

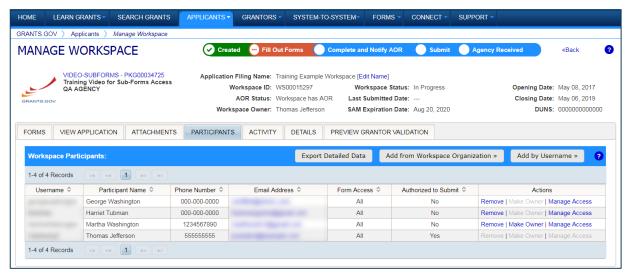

The Participants tab lists the members, or "Participants," of a workspace who work as a team to complete the required forms for a federal grant.

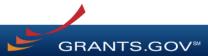

# Workspace: Add Participants

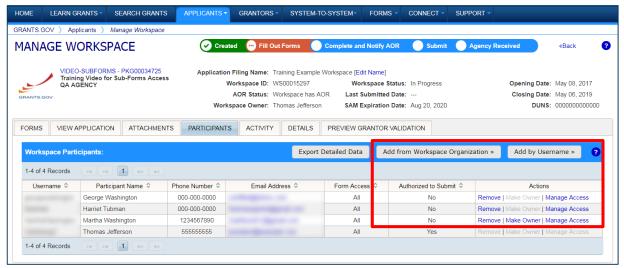

### **Adding Participants:**

Click the Add from Workspace Organization button to search for a user within your organization

Click the **Add by Username** button to add a user from outside your organization

### **Removing Participants:**

Click the **Remove** link on the Participant record in the workspace

### **Reassigning Ownership:**

Click the **Make Owner** link in the Actions column

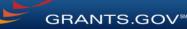

# Completing Workspace Forms

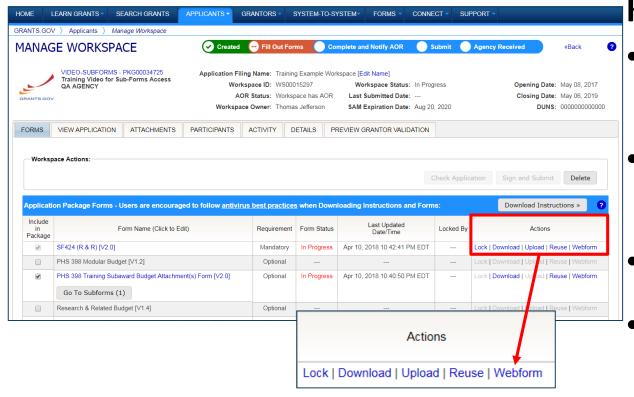

## **Key Actions:**

- Fill out Webforms (online)
- Download and Upload PDF forms
- Lock/Unlock forms
- Reuse forms from other workspace

# Completing Webforms

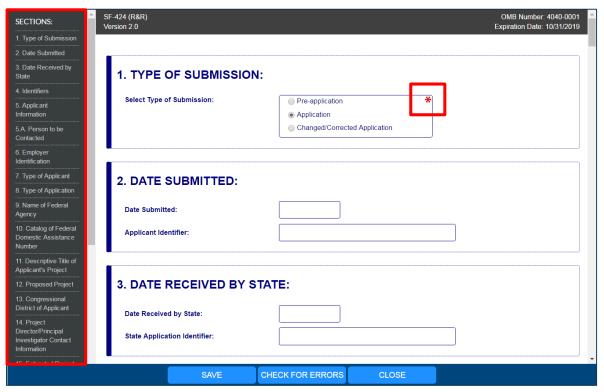

## **Webform Basics:**

- Complete online forms in web browser
- Navigate by clicking sections
- Tab through form fields
- Required fields have red asterisk

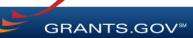

Open text entry

Drop-down menu
 Dates/calendar

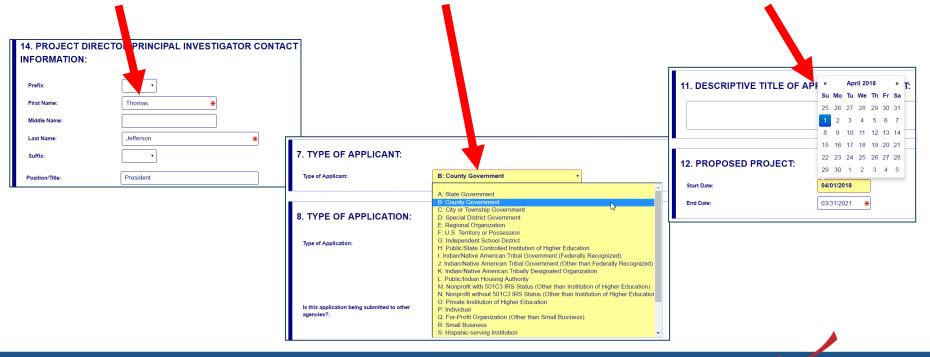

 Radio buttons (multiple choice)

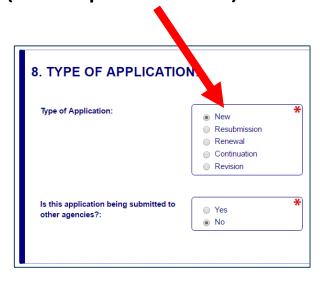

Attach files within online form

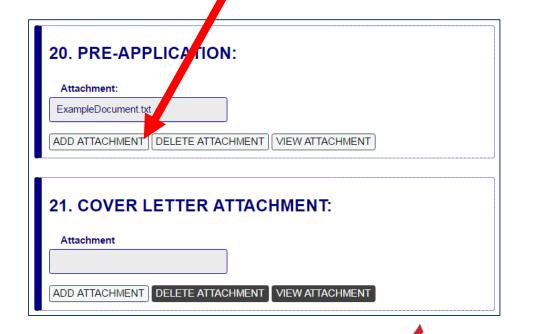

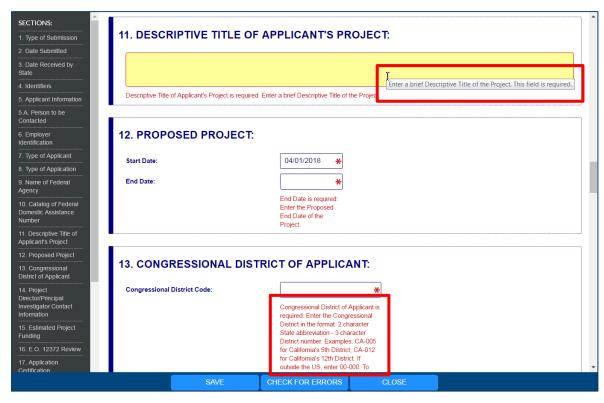

#### **More Features:**

- Hover mouse over form fields for help
- Error messages explain how to fill out form fields

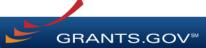

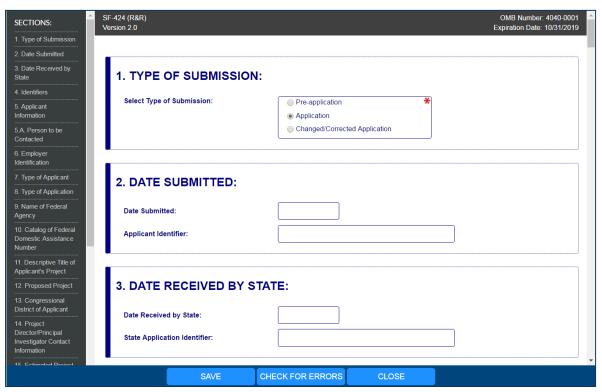

#### **More Features:**

- Autosave occurs every 5 minutes
- Complete SF-424
   first to pre-populate
   form fields and save
   time

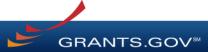

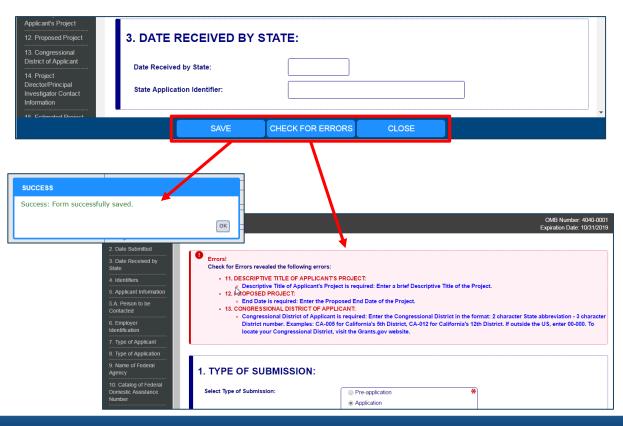

- Save: Stores your form data & attachments to Workspace
- Check for Errors:
   Form validation &
   field-level errors
- **Close**: Exits the online form

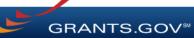

### Completing PDF Forms

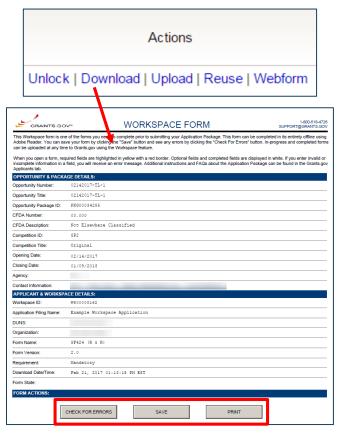

#### **PDF Form Basics:**

- Option to download PDF forms to complete in Adobe software
- Upload PDF forms to workspace
- Upon uploading, data shared between online and PDF versions of forms

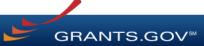

### Completing PDF Forms

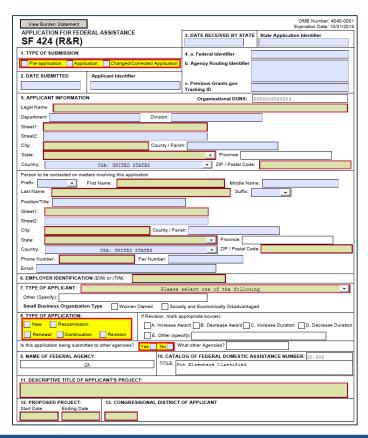

#### **PDF Form Basics:**

- Tab through form fields
- Required fields have red border and yellow shading
- Hover mouse over form fields for help
- Error messages explain how to fill out form fields

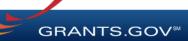

### Completing Workspace Forms

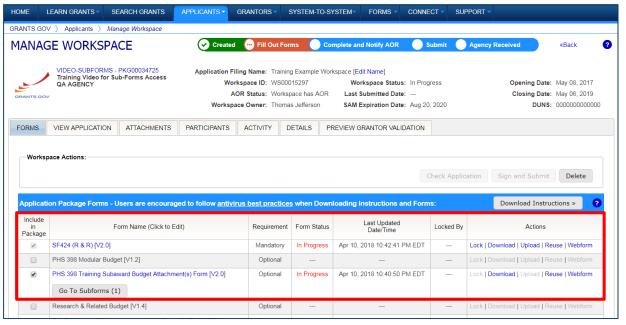

#### **Workspace Features:**

- Reuse past forms
- Cross-form & upfront validations
- Data retained for five years

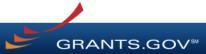

### Reusing Workspace Forms

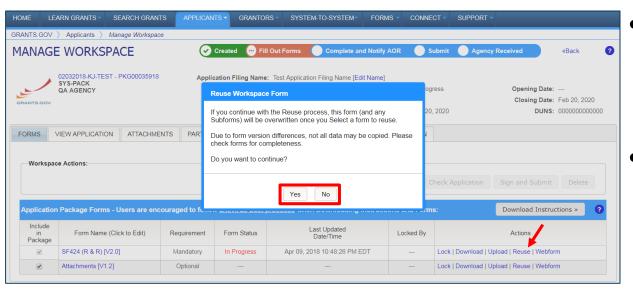

- Click Reuse link to import a form from another workspace
- Reusing an old form will overwrite all current form data

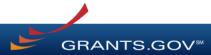

### View Application & Attachments Tabs

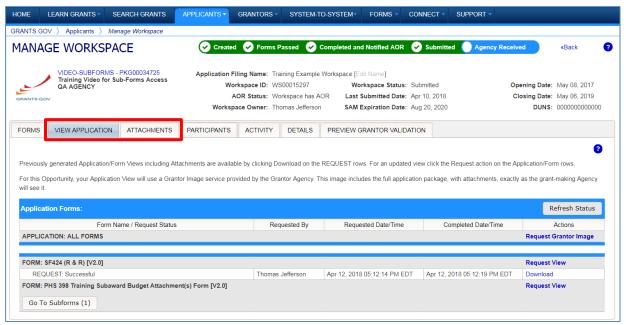

### **View Application Tab**

Download entire application or forms with PDF attachments

#### **Attachments Tab**

Download the PDF attachments added to application forms

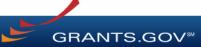

### Workspace: Submit Application

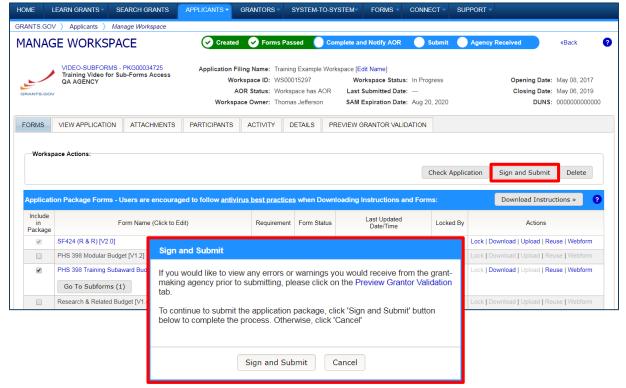

#### **Process:**

- Workspace Owner notifies users with AOR role
- User with AOR role submits
- Workspace Owner or user with AOR role may choose to Reopen Workspace

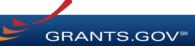

### Further Resources

- Workspace Overview page on Grants.gov
- Video: Learning Workspace Series on Grants.gov YouTube
- Manage Workspace help articles
- <u>Latest Blog Posts about Workspace</u> at Blog.Grants.gov

# Tracking Your Application Submission

### After Submitting Your Application

- Make sure you receive an on-screen confirmation receipt
- Document your Grants.gov Tracking Number
- The date/time stamp is the official time of submission
- You will also receive email confirmations

### **Submission Confirmation Messages**

#### Receipt Email

- Your application has been received by Grants.gov
- Grants.gov E-mail Verifying Receipt (with Track My Application URL)

#### Validation or Rejection Email

- Grants.gov E-mail Verifying Successful Submission
- **OR** Rejection Due to Errors with a description of issue

#### Transmission to Agency

The Agency has received the Agency Retrieval Email from Grants.gov

#### **Agency Emails**

 The Agency may also send you an agency tracking number, notes, or other confirmation emails

### **Tracking Your Application**

#### Details Tab of Submitted Workspace

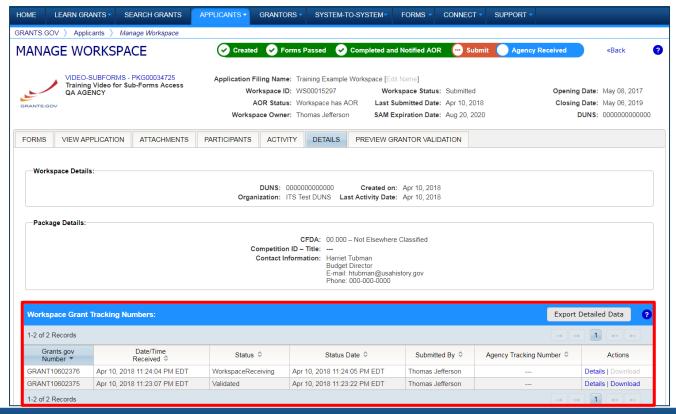

Track your application status and information by accessing the **Details tab** of the submitted Workspace

**Download link** provides a zip file of the submission

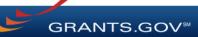

### **Tracking Your Application**

#### Track My Application Page

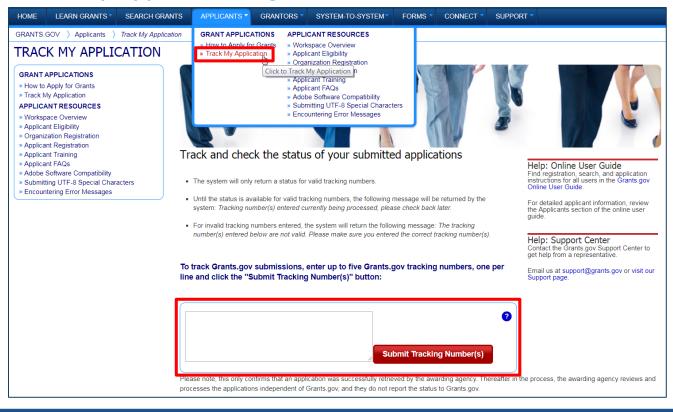

May also track application status by entering Grant Tracking Number.

#### **Status information:**

- Received
- Validated
- Rejected with Errors
- Retrieved by Agency
- Agency Tracking
   Number Assigned

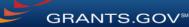

### Further Resources

- Workspace Details Tab help article
- Check Application Status help article
- Track My Application (Not Logged In) help article

## Applicant Management

### Applicant Management

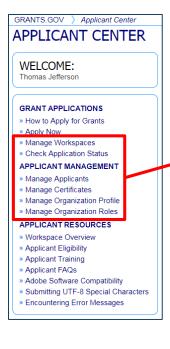

#### **Key Actions**

- EBiz POC and users with Expanded AOR role can perform workspace actions at organization level
- EBiz POC cannot submit a workspace

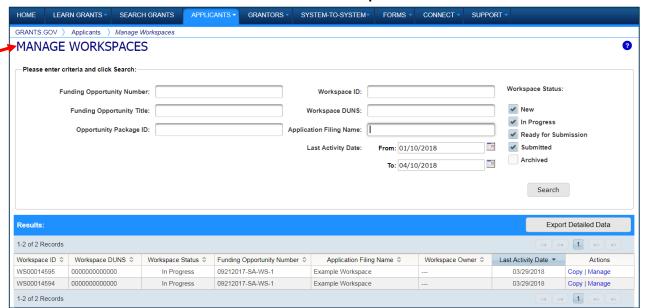

### Further Resources

- Manage Applicants help article
- Manage Organization Profile help article

# Tips for Applicants

### Tips for Applicants

Crafting Grant Proposals and Submitting Applications

- Register and submit early
- Thoroughly read and follow all of the instructions provided by the agency
- Fill out SF-424 forms first
- Include sufficient program and budget details
- Recommend completing the option forms in the application

- Limit application file size / file name characters (50 characters or less)
- Use only UTF-8 characters in file names
- Use correct DUNS number when creating a workspace
- Make sure you have Grants.gov compatible PDF software (Adobe Reader)

### **Applicant Support & Resources**

**Support Center** available 24/7 (closed on Federal holidays)

- Email: <a href="mailto:support@grants.gov">support@grants.gov</a>
- Phone: 1-800-518-4726 (toll-free) | 1-606-545-5035 (international)

#### Resources

- Workspace Overview: <a href="https://www.grants.gov/web/grants/applicants/workspace-overview.html">https://www.grants.gov/web/grants/applicants/workspace-overview.html</a>
- YouTube Training & Webinar Videos: <a href="https://www.youtube.com/user/GrantsGovUS/featured">https://www.youtube.com/user/GrantsGovUS/featured</a>
- Online User Guide: <a href="https://www.grants.gov/help/html/help/GetStarted/GetStarted.htm">https://www.grants.gov/help/html/help/GetStarted/GetStarted.htm</a>
- FAQs: <a href="http://www.grants.gov/web/grants/applicants/applicant-faqs.html">http://www.grants.gov/web/grants/applicants/applicant-faqs.html</a>
- Grants.gov Self-Service Web Portal: <a href="https://grants-portal.psc.gov">https://grants-portal.psc.gov</a>
- Blog: <a href="https://blog.grants.gov/">https://blog.grants.gov/</a>

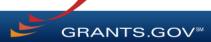

### Connect with Grants.gov

Stay connected through social media to find out about what's coming, new training opportunities, and updated resources

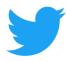

Follow us on Twitter:
<a href="mailto:grantsdotgov">grantsdotgov</a>

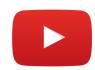

Video tutorials on YouTube

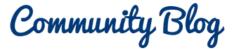

Subscribe to our blog: Blog.Grants.gov

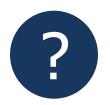

Bookmark our Online User Guide

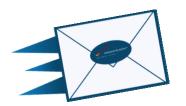

Email Us: <a href="mailto:Community@grants.gov">Community@grants.gov</a>

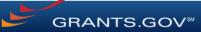